# $\equiv$  Support Bulletin

**BUILDING CONSTRUCTION FIELD SOLUTIONS** May 2021

# **Connecting to cellular broadband**

# **Summary:**

The steps below outline the connection process to a cellular network using a sim card. **\*Your cellular broadband operator may need to be contacted to Setup/Activate the account.**

# **Step 1: Connecting to cellular broadband**

- 1. Tap the Wireless network icon  $\frac{d}{dx}$  in the bottom-right corner of the screen, tap Cellular to turn it on, then tap-hold it and tap Go to Settings. (Or, tap  $\blacksquare$  / Settings / Network and Internet / Cellular.)
- 2. Under Cellular, select the name of your operator—for example, AT&T.
- 3. If you want to connect to this network every time it's in range, select Connectautomatically.
- 4. Windows will switch automatically between Wi-Fi and cellular broadband as needed.You might incur extra charges if you allow roaming.
- 5. Tap Connect.

For more information, refer to the help topic on Cellular settings in Windows 10 on the Windows 10 support site [www.support.microsoft.com.](http://www.support.microsoft.com)

#### **<https://fieldtech.trimble.com/en/>**

© 2021, Trimble, Inc. All rights reserved. Trimble and the Globe & Triangle logo are trademarks of Trimble, Inc. registered in the United States and in other countries. All other trademarks are the property of their respective owners.

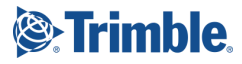

## **Locating the device's IMEI number**

The IMEI number is a unique 15-digit number that identifies the cellular module installed on your device. Your cellular broadband operator may need to know the IMEI number of your device in order to register the device with the network and activate your cellular broadband data plan.If your T100 tablet is cellular broadband enabled, the IMEI number will be printed on the label on the back of the device. Alternatively, to check the IMEI number in the operating system:

- 1. Tap **Settings / Network and Internet / Cellular.**
- 2. Select the Cellular module icon, then select **Advanced options**. The cellular module properties (including the IMEI) are displayed in the **Properties** section.

To copy the IMEI number to the clipboard, select Copy, then paste the text into your desired application (for example, Notepad, or the Email client) using the Paste command or the Ctrl+V keypad shortcut.

**\*Your cellular broadband operator may need to be contacted to Setup/Activate the account.**

### **Additional Support**

For more details on setting up the Windows 10 operating system, go to: <https://support.microsoft.com/en-us/products/windows?os=windows-10>

Or

Contact FTGSupport@trimble.com

#### **<https://fieldtech.trimble.com/en/>**

© 2021, Trimble, Inc. All rights reserved. Trimble and the Globe & Triangle logo are trademarks of Trimble, Inc. registered in the United States and in other countries. All other trademarks are the property of their respective owners.

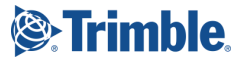